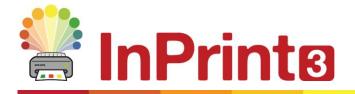

Website: Telephone: Email: www.widgit.com/support 01926 333680 support@widgit.com

# **Creating A Class Sign**

Create this template to share with colleagues who can make it fit their class.

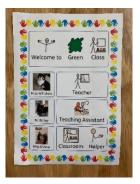

# After making this resource you will be able to...

- Create a sign template
- Use borders/ frames
- Create tables and frames
- Add your own photos
- Save a template

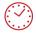

This activity will take you approximately <mark>15 minutes</mark> to complete.

### Set Up Your Document

**1.** Create a new blank document, keeping the orientation as portrait.

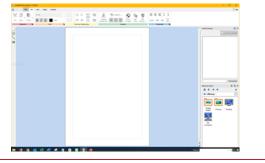

2. Click on the Pages Tab. In the Properties group click on the Margins button.

|         |             | Ē          |             |
|---------|-------------|------------|-------------|
| Margins | Orientation | Paper Size | Edit Header |
| *       | -           | *          | and Footer  |

#### 3. Choose Narrow.

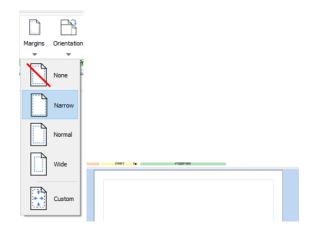

# Add a Border for the Document

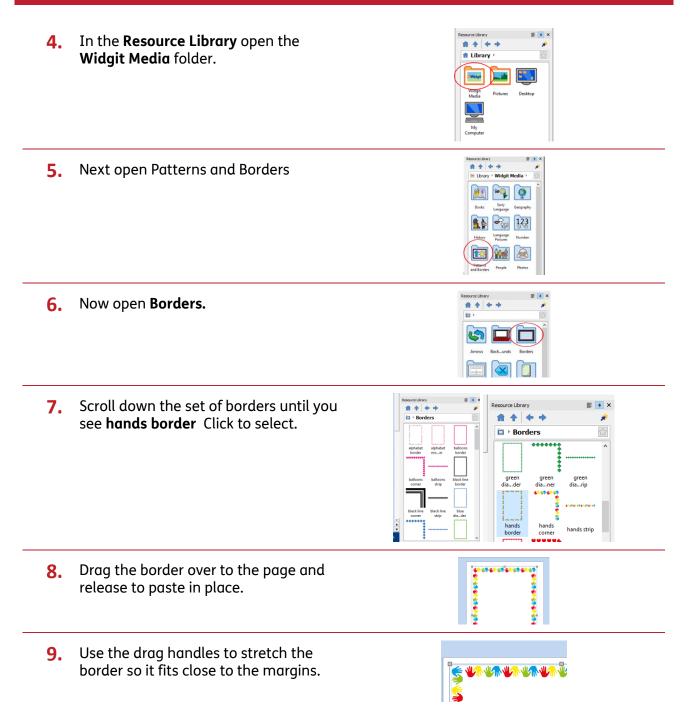

**10. Right-click** on the frame, and select **Lock-Lock size and position**. This will prevent the frame moving as you adjust other items on the page.

| ß        | Сору                 | Ctrl+C     |                        |
|----------|----------------------|------------|------------------------|
| 3 × [    | Cut                  | Ctrl+X     |                        |
| <b>B</b> | Copy As Image        | Ctrl+Alt+C |                        |
|          | Restore Aspect Ratio |            |                        |
| 2        | Lock                 | •          | Lock size and position |
| 5        | Order                | •          | Lock content           |
| 2        | Delete Image         |            |                        |
| 5        |                      |            | ,                      |

### Add and Edit a Class Name

11. Use the Create Toolbar to make a 👱 Symbols & Text Styled Frame, with Symbols & Text. Click to place on page. T Text Only Symbols Only Styled Frame **12.** Use the drag points to increase the size ▝▞▛▝▋▛▖▋▓▛▖▋▓▛▖▋▓ of the frame, so that it fits the width of the page, and is a suitable height. **13.** Click on the **Frame Tab**. Adjust the = = = A. 1 Margins A A A 🔺 ۸A AA positioning to the **Central** button and = = = Frame Grows with Content Content Fills Frame Content Shrinks Frame is Fixed Rotate = = = the Sizing Type as Content Fills Frame Sizino Positioning ▝▓心▖▓心▖▓心▖ **S 14.** Add your text, using a placeholder for the class name. \* <u> 9</u> y  $\Lambda$ Welcome to Colour Class **15.** To make the welcome symbol sit over "welcome to", highlight the text. Rightclick over Welcome, and click on Set this symbol for selected text. Wel Welcome to 🙎 Set this symbol f 92 Cut 1/100 **16.** With the frame still selected, **right-click** and select Lock - Lock size and **position**. This will prevent the frame moving as you adjust other items on the page, but will still allow the text and symbols to be edited.

## Add and Edit Staff Names

**17.** Use the **Create Toolbar** to make 👱 Symbols & Text Flashcards, (2x2) with Symbols & Text. T Text Only 👎 Symbols Only Click to place on page E 2 x 2 (4 cells) Use Pinned Style **18. Drag** the edges to fill the width of the page, and to set a suitable height. The drag vertically between the columns to create different sized cells, as in the image. **19.** Type a job role in each long cell. Teacher **A** Teaching Assistant **20.** Type staff names in the smaller cells. Miss Whisker ð N Bailey **21.** We are now going to add staff images E + × to these cells (placeholders in this \*\* \* \* + + Pictures > MyPhotos case). A Library In the **Resource Library**, open the IMG\_0026 IMG\_0852 IMG\_0984 Pictures file, and navigate to wherever Widgit Pictures Desktop you have saved staff images. **22. Highlight** the first staff name. **Click** on their photo and **drag and drop** it into the cell. **Repeat** for the second staff Miss Whisker member. **23.** You may notice that the text / photos are different sizes. To make them more even, first select the cells by dragging over them. Mr Bailey

- 24. On the Edit Tab, in the Text and Symbol Size group, click the Tidy Sizes button. You can also manually adjust text and symbol size separately.
- **25.** You now should have the staff labels complete.

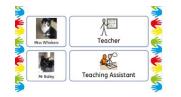

Text and Symbol Size

T IT

1 🕨 💵

••

**T** 

12

12

13.3

13.3 ~

# A Different Number of Staff Members?

- 26. You can easily Remove a Row from a table at any point, by going to the Table Layout Tab.
- 27. You can also add rows for extra staff again, in the Table Layout Tab. Click in to the bottom row. Click on Insert Row and Insert Below.
- **28.** Add names, pictures and job role as before. Adjust the overall size and position if needed.

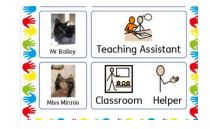

#### Save As Template

In InPrint 3 you have the option to save your documents as templates. Once you have the most commonly needed sign size created for your school, you can save this page as a template, which can be used and reused across the school.

Simply go to the **File** tab and select **Save As**  $\rightarrow$  **Save Template As**. You can create your own folder for your templates. Otherwise, the default path for saving InPrint 3 templates is:

C:\Users\Public\Documents\Widgit\InPrint\Templates

Once your template is saved, you can open it from the **Templates** section in the **File** tab. You can change the text ,symbols and images, whilst retaining a consistent look / format across the school.

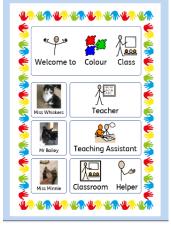

Each individual sign can be saved as a document, click File tab and select  $\mathbf{Save} \ \mathbf{As} \to \mathbf{Save} \ \mathbf{Document} \ \mathbf{As}$ 

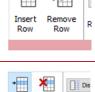

Remove

Row Heid